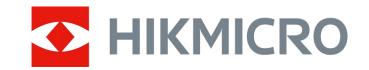

# Digital Night Vision Scope HIKMICRO CHEETAH Series

**User Manual** 

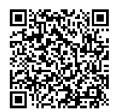

Contact Us

# **Table of Contents**

| Chapter 1 Overview              | 1  |
|---------------------------------|----|
| 1.1 Device Description          | 1  |
| 1.2 Main Function               | 1  |
| 1.3 Appearance                  | 1  |
| Chapter 2 Preparation           | 3  |
| 2.1 Cable Connection            | 3  |
| 2.2 Install Battery             | 3  |
| 2.3 Install Rail                | 5  |
| 2.4 Power On/Off                | 6  |
| 2.5 Menu Description            | 6  |
| Chapter 3 Image Settings        | 8  |
| 3.1 Adjust Diopter              | 8  |
| 3.2 Adjust Focus                | 8  |
| 3.3 Adjust Brightness           | 9  |
| 3.4 Adjust Contrast             | 9  |
| 3.5 Set Smart IR                | 9  |
| 3.6 Set Display Mode            | 9  |
| 3.7 Adjust Digital Zoom         | 10 |
| 3.8 Set Picture in Picture Mode | 10 |
| 3.9 Set OSD                     | 11 |
| 3.9.1 Synchronize Time          | 11 |
| 3.10 Set Brand Logo             | 11 |
| Chapter 4 Aiming Point Settings | 12 |
| 4.1 Select Reticle Group        | 12 |
| 4.2 Set Reticle                 | 12 |
| 4.3 Correct Reticle             | 14 |
| Chapter 5 Measure Distance      | 16 |
| Chapter 6 Picture and Video     | 17 |
| 6.1 Capture Picture             | 17 |

# Digital Night Vision Scope User Manual

| 6.2 Set Audio                                          | 17 |
|--------------------------------------------------------|----|
| 6.3 Record Video                                       | 17 |
| 6.4 Prerecord Video                                    | 18 |
| 6.5 Export Files                                       | 19 |
| 6.5.1 Export Files via HIKMICRO Sight                  | 19 |
| 6.5.2 Export Files via PC                              | 20 |
| Chapter 7 Client Software Connection                   | 21 |
| Chapter 8 Language Settings                            | 22 |
| Chapter 9 Unit Settings                                | 23 |
| Chapter 10 Maintenance                                 | 24 |
| 10.1 View Device Information                           | 24 |
| 10.2 Upgrade Device                                    | 24 |
| 10.3 Restore Device                                    | 24 |
| Chapter 11 Frequently Asked Questions                  | 25 |
| 11.1 Why is the monitor off?                           | 25 |
| 11.2 The image is not clear, how to adjust it?         | 25 |
| 11.3 Capturing or recording fails. What's the problem? | 25 |
| 11.4 Why the PC cannot identify the device?            | 25 |
| Safety Instruction                                     | 26 |
| Legal Information                                      | 29 |
| Regulatory Information                                 | 31 |

# **Chapter 1 Overview**

### 1.1 Device Description

The digital night vision scope can perform in all ambient light. It has an advanced HD sensor and a high resolution OLED display, which provides full-color clarity in daytime and classic black & white viewing at night. This device meets the needs of professional hunters who value traditions and seek technological superiority.

### 1.2 Main Function

- Distance Measurement: The device can detect the distance between the target and the device.
- Client Software Connection: The device can capture snapshots, record videos, and set parameters by HIKMICRO Sight App after being connected to your phone via hotspot.
- Reticle Correction: The reticle helps you to aim at the target fast and accurately.
- Display Mode: The device supports multiple display modes, and you can set day mode, night mode, defog mode, or auto mode according to the scene.

### 1.3 Appearance

The appearance description of the digital night vision scope is shown below. Please take the actual product for reference.

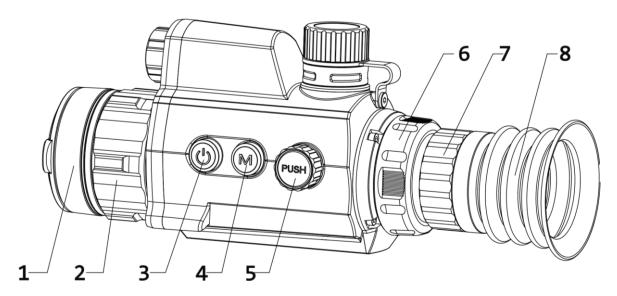

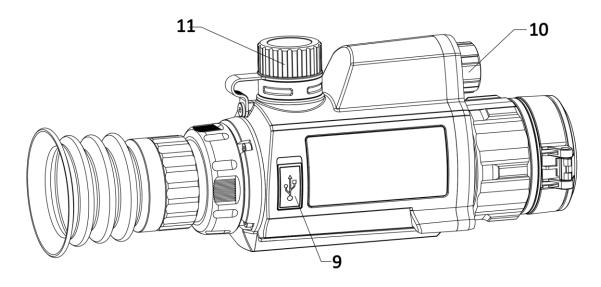

Figure 1-1 Device Appearance

Table 1-1 Buttons and Components

| No.   | Description                | Function                                                                                                    |
|-------|----------------------------|----------------------------------------------------------------------------------------------------|
| 1     | Lens Cover                 | Protect the lens.                                                                                                  |
| 2     | Focus Ring                 | Adjust the focus to find clear targets.                                                                            |
| 3     | Power Key                  | <ul><li>Press: standby mode/Wake up device</li><li>Hold: power on/off</li></ul>                                    |
| 4     | Mode Key                   | <ul><li>Press: enable/disable PIP</li><li>Hold: switch display modes</li></ul>                                     |
| 5     | Wheel                      | <ul> <li>Press: start/stop recording</li> <li>Hold: menu operation</li> <li>Rotate: switch digital zoom</li> </ul> |
| 6     | Fixing Ring                | Fix the eyepiece.                                                                                                  |
| 7     | Diopter Adjustment<br>Ring | Adjust the dioptric correction.                                                                                    |
| 8     | Eyepiece                   | The eye end of the device. You can view target from this part.                                                     |
| 9     | Type-C Interface           | Connect the device to power supply or transmit data with a type-C cable.                                           |
| 10    | Infrared Light             | Help to view target clearly in dark environment.                                                                   |
| 11    | Battery<br>Compartment     | Install the battery in it.                                                                                         |
| 4 + 5 | Mode Key + Wheel           | Press to capture snapshots.                                                                                        |

# **Chapter 2 Preparation**

### 2.1 Cable Connection

Connect the device and power adaptor with a type-C cable to power on the device. Alternatively, connect the device and PC to export files.

#### **Steps**

- 1. Lift the cable interface cover.
- 2. Connect the device and power adapter with a Type-C cable to power on the device. Alternatively, connect the device and PC to export files.

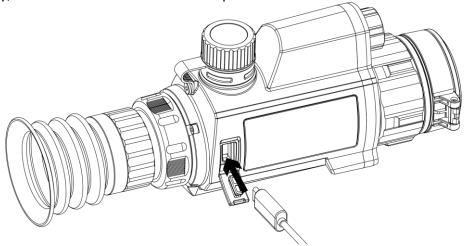

Figure 2-1 Cable Connection

# 2.2 Install Battery

Insert the batteries into the battery compartment.

#### Steps

1. Turn the battery cover anticlockwise to loosen it.

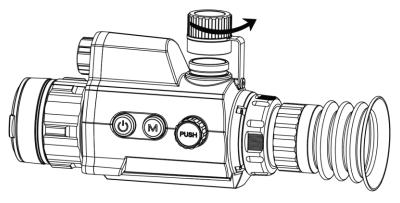

Figure 2-2 Open Battery Cover

2. Insert the battery into the battery compartment with the positive mark inward.

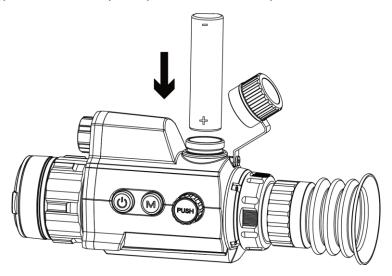

Figure 2-3 Install Battery

3. Turn the battery cover clockwise to tighten it.

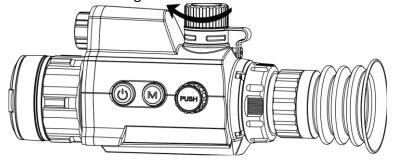

**Figure 2-4 Close Battery Cover** 

Note

Remove the battery from the battery compartment if the device is not used for a long time.

### 2.3 Install Rail

Insert the batteries into the battery compartment.

#### **Before You Start**

• Turn off the device first.

Use the Non-dust cloth to clean the device base and the rail.

#### Steps

1. Align the installation holes on the device and the rail.

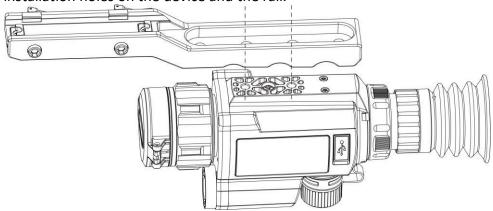

**Figure 2-5 Align Installation Holes** 

2. Insert the screws.

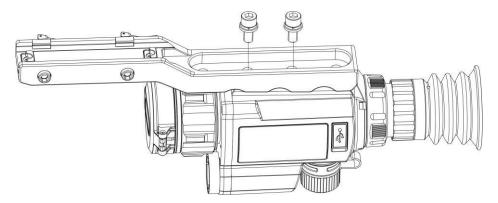

Figure 2-6 Install Screws

3. Tighten the screws to secure the device.

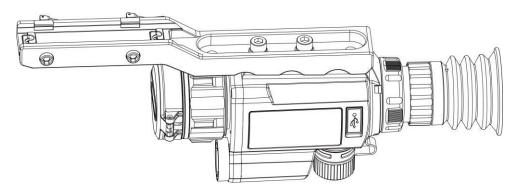

Figure 2-7 Tighten Screws

### 2.4 Power On/Off

#### **Power On**

When the battery is sufficiently charged, hold of for about 2 seconds to power on the device.

#### **Power Off**

When the device is turned on, hold of for 2 seconds to power off the device.

#### **Auto Power Off**

Set the auto power off time for your device, and then the device will automatically shut down as the set time.

#### Steps

- 1. Hold the wheel to go to the menu.
- 2. Rotate the wheel to select , and press the wheel to select the auto power off time as required.
- 3. Hold the wheel to save and exit.

# iNote

- See the battery icon for the battery status. Image means the battery is fully charged, and Image means that the battery is low.
- When the low power note shows, charge the battery.
- The auto power off countdown will start again when the device exits standby mode, or the device is restarted.

# 2.5 Menu Description

When the device is turned on, hold the wheel to show the menu.

In the menu, you can rotate the wheel to select functions, press the wheel to configure the selected function, and hold the wheel to exit the menu.

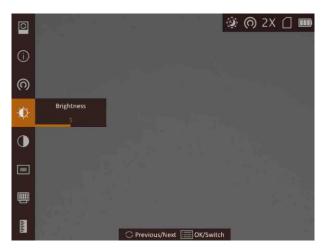

Figure 2-8 Menu Interface

# **Chapter 3 Image Settings**

# 3.1 Adjust Diopter

#### **Steps**

- 1. Power on the device.
- 2. Open the lens cover.
- 3. Hold the device and make sure the eyepiece covers your eye.
- 4. Rotate the adjust ring until the OSD text or image is clear.

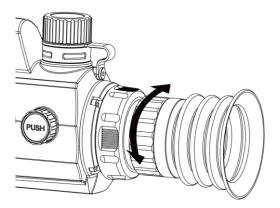

Figure 3-1 Adjust Diopter

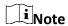

When adjusting diopter, DO NOT touch the surface of lens to avoid smearing the lens.

# 3.2 Adjust Focus

- 1. Power on the device.
- 2. Hold the device and make sure the eyepiece covers your eye.
- 3. Adjust the focus ring until the image is clear.

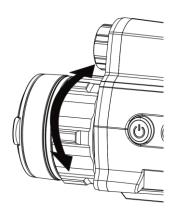

Figure 3-2 Adjust Focus

**i**Note

When focusing, do not touch the surface of lens to avoid smearing the lens.

### 3.3 Adjust Brightness

In menu mode, rotate the wheel to select 🔯 and press the wheel to adjust brightness.

# 3.4 Adjust Contrast

In menu mode, rotate the wheel to select 
and press the wheel to adjust image contrast.

### 3.5 Set Smart IR

Image overexposure may occur in too bright environment. The smart IR function helps to adjust the overexposed images, and it can improve the image effect in night mode by adjusting the brightness of the supplement light.

In menu mode, rotate the wheel to select and press the wheel to enable this function.

# 3.6 Set Display Mode

You can select different display modes in different scenes.

Hold in live view interface to switch display modes. Day, night, defog, and auto are selectable. The current mode is displayed on the right top of the interface.

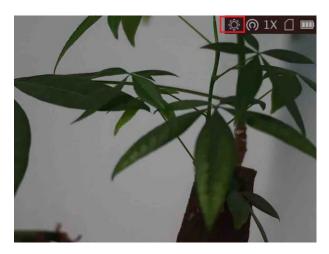

Figure 3-3 Display Mode

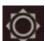

Day

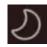

Night

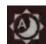

Auto

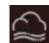

Defog

# 3.7 Adjust Digital Zoom

In the live view interface, rotate the wheel to switch the digital zoom of the device. The value of digital zoom can be set to  $1\times$ ,  $2\times$ ,  $4\times$ , and  $8\times$ .

### 3.8 Set Picture in Picture Mode

#### **Steps**

- 1. In the view mode, hold the wheel to show the menu.
- 2. Select , and press the wheel to enable the PIP function. The details are shown at the upcenter of the image.

You can also press in the live view interface to enable/disable PIP function.

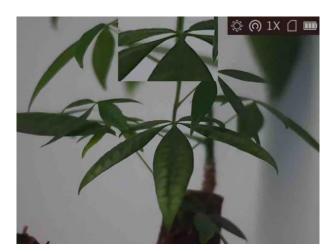

Figure 3-4 PIP Effect

4. Hold the wheel to exit.

# Note

- When reticle is enabled, the PIP view is the detail of reticle. When reticle is not enabled, the PIP view is the detail of central part.
- If digital zoom is enabled, the PIP view also zooms. If the digital zoom ratio exceeds 4, the PIP does not zoom.

#### 3.9 Set OSD

You can choose whether to display the OSD information on the live view interface in this function.

#### Steps

- 1. Hold the wheel to show the menu.
- 2. Rotate the wheel to select , and press the wheel to enter the OSD setting interface.
- 3. Rotate the wheel to select the OSD information you want to display or not.
- 4. Press the wheel to enable or disable the selected OSD information.

### 3.9.1 Synchronize Time

#### **Steps**

- 1. Hold the wheel to show the menu.
- 2. Rotate the wheel to select **(L)**, and press the wheel to enter the time setting interface.
- 3. Press the wheel to switch the time system, and rotate the wheel to select the time and date to be synchronized.
- 4. Press the wheel to select the hour, minute, second, year, month, or day to be synchronized.
- 5. Rotate the wheel to change the hour, minute, second, year, month, or day selected, and press the wheel again to finish the setting.
- 5. Hold the wheel to save settings and exit.

### 3.10 Set Brand Logo

You can add brand logo on the live view interface.

#### Steps

- 1. Hold the wheel to show the menu.
- 2. Rotate the wheel to select ...
- 3. Press the wheel to enable Brand Logo.
- 4. Hold the wheel to save the settings and exit.

#### Result

The brand logo is displayed at the right bottom of the image and video.

# **Chapter 4 Aiming Point Settings**

### 4.1 Select Reticle Group

If different users use the same device, the users can configure and save the reticle settings in their respective reticle group.

#### **Steps**

- 1. In the view mode, hold the wheel to show the menu.
- 2. Rotate the wheel to select .
- 3. Press the wheel to switch the reticle group.
- 4. Hold the wheel to save and exit.

#### Result

The right top of the image displays the reticle information. For example, A3-100 m means you are using the No. 3 reticle in reticle group A, and the set range is 100 m.

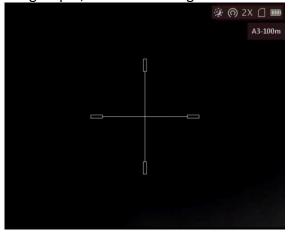

Figure 4-1 Set Reticle Group

iNote

There are 5 reticle groups in total, and you can configure 5 reticles in each reticle group.

### 4.2 Set Reticle

You can select a reticle in the current reticle group, and set parameters such as type, color, and

position for the reticle.

#### **Before You Start**

Select a reticle group first.

#### **Steps**

- 1. In the view mode, hold the wheel to show the menu.
- 2. Rotate the wheel to select (3), and press the wheel to enter the reticle setting interface.
- 3. Press the wheel to select a reticle No. You can select **OFF** to disable the reticle.
- 4. Set reticle type.
  - 1) In the reticle setting interface, rotate the wheel to select **Type**.
  - 2) Press the wheel to select a reticle type. 5 types of reticles can be selected.

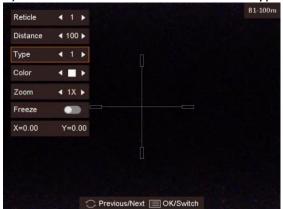

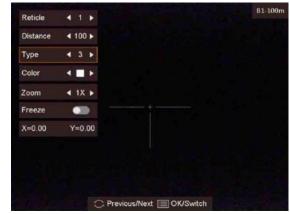

- 5. Set reticle color.
  - 1) Rotate the wheel to select **Color**.
  - 2) Press the wheel to switch the color of the reticle.
- 6. (Optional) Repeat 3 to 6 to set color for other reticles in this group.

### Note

When you switch the reticle No., a prompt will appear on the interface. Select **OK** to save the parameters for the current reticle.

- 7. Hold the wheel to exit the interface according to the prompt.
  - OK: Save the parameter and exit.
  - Cancel: Exit and not save the parameter.

# $\bigcap$ iNote

- There are 5 reticles can be configured in a reticle group.
- If the PIP function is enabled, the aimed target can be magnified on the interface.

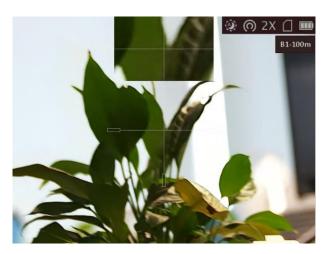

Figure 4-2 PIP Effect in Reticle Mode

#### 4.3 Correct Reticle

Correcting the reticle can help you aim at the target with high accuracy by marking the offset between the big reticle and small reticle.

#### **Before You Start**

Select a reticle group first.

#### Steps

- 1. In the view mode, hold the wheel to show the menu.
- 2. Rotate the wheel to select 🔐, and press the wheel to enter the reticle setting interface.
- 3. Press the wheel to select a reticle No. you want to correct.
- 4. Set the distance to the target.
  - 1) Rotate the wheel to select Distance.
  - 2) Press the wheel to select the number you want to change.
  - 3) Rotate the wheel to change the number.
- 5. (Optional) Rotate the wheel to select **Freeze**, and press the wheel to enable the function.

### Note

When enabling the freeze function in reticle, you can adjust the position of the cursor on a frozen image. This function can prevent image flutter.

- 6. Set the reticle position.
  - 1) Aim the big reticle at the target.
  - 2) (Optional) Rotate the wheel to select **Zoom**, and press the wheel to switch the zoom ratio.
  - 3) Rotate the wheel to select the coordinates, and press the wheel to switch the X and Y axis.
  - 4) Rotate the wheel to move the reticle until it reaches the target position. The small reticle

indicates the initial position of the reticle.

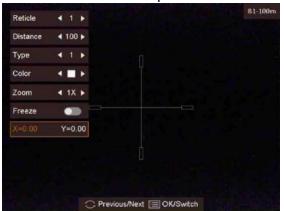

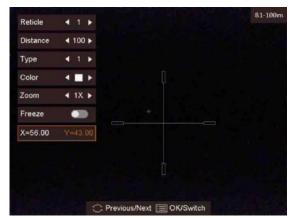

7. (Optional) Repeat 3 to 6 to set the position for other reticles in this group.

# Note

When you switch the reticle No., a prompt will appear on the interface. Select **OK** to save the parameters for the current reticle.

- 7. Hold the wheel to exit the interface according to the prompt.
  - **OK:** Save the parameter and exit.
  - Cancel: Exit but not save the parameters.

# **Chapter 5 Measure Distance**

The device can detect the distance between the target and the observation position.

#### **Before You Start**

When measuring the distance, keep the hand and the position steady. Otherwise, the accuracy may be affected.

#### Steps

| 1. Hold the w | heel to | show | the | menu. |
|---------------|---------|------|-----|-------|
|---------------|---------|------|-----|-------|

- 2. Rotate the wheel to select [], and press the wheel to go to the setting interface.
  - 1) Rotate the wheel to select the target from **Deer**, **Grey Wolf**, **Brown Bear**, and **Custom**.
  - 2) Press the wheel and rotate it to set the target height.

| $\sim$ | $\sim$     |   |   |    |
|--------|------------|---|---|----|
|        | <b>!</b> • |   |   |    |
| 1      | ■          | Ν | ^ | t۵ |
|        |            |   |   |    |

The available height ranges from 0.1 m to 9.9 m.

- 3) Press the wheel to confirm.
- 3. Hold the wheel to return to the distance measurement interface.
- 4. Align the center of top mark with the edge of target top. Press the wheel. The cursor blinks on the top edge of the target.
- 5. Align the center of bottom mark with the edge of target bottom. Press the wheel.

#### Result

The left top of the image displays the distance measurement result and the height of the target.

iNote

Go to distance measurement interface, and press the wheel to view the result of the previous measuring target.

# **Chapter 6 Picture and Video**

You can manually record video or capture picture when displaying live view.

### **6.1 Capture Picture**

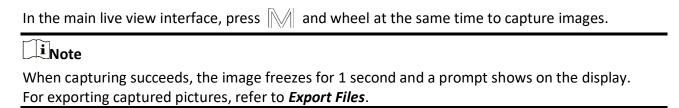

#### 6.2 Set Audio

If you enable the audio function, the sound will be recorded with the video. When there is too loud noise in the video, you can disable this function.

#### **Steps**

- 1. In the main live view, hold the wheel to show the menu.
- 2. Rotate the wheel to select ...
- 3. Press the wheel to enable or disable this function.
- 4. Hold the wheel to save and exit.

#### 6.3 Record Video

#### **Steps**

1. In the live view interface, hold the wheel to start recording.

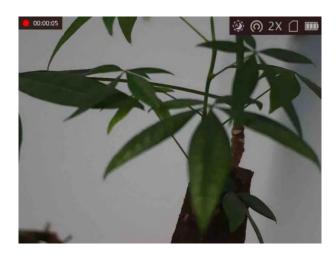

Figure 6-1 Start Recording

The left top of image displays the information of recording time.

2. Press the wheel again to stop recording.

#### What to do next

For exporting recording files, refer to **Export Files**.

#### 6.4 Prerecord Video

After you enable this function and select the prerecording time, the device can automatically start recording the 7, 10 or 15 seconds before the recoil-activation and end recording the 7, 10 or 15 seconds after the recoil-activation.

#### **Steps**

- 1. In the main live view, hold the wheel to show the menu.
- 2. Rotate the wheel to select ...
- 3. Press the wheel to switch the prerecording time. 7 s, 10 s, and 15 s are selectable.
- 4. Hold the wheel to save and exit.

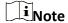

If you activate recoils continuously, the device will start recording the 7, 10 or 15 seconds before the first recoil and end recording the 7, 10, or 15 seconds after the last recoil.

#### What to do next

For exporting recording files, refer to Export Files.

### **6.5 Export Files**

### 6.5.1 Export Files via HIKMICRO Sight

You can access device albums and export files to your phone via HIKMICRO Sight.

#### **Before You Start**

Install HIKMICRO Sight on your mobile phone.

#### **Steps**

- 1. Open HIKMICRO Sight and connect your device to the app. See 错误!未找到引用源。.
- 2. Tap Media to access device albums.

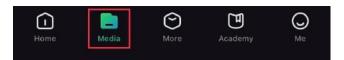

Figure 6-1 Access Device Albums

- 3. Tap **Local** or **Device** to view the photos and videos.
  - Local: You can view the previous files on the app.
  - **Device**: You can view the files of the current device.

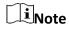

The photos or videos may not show in **Device**. Please pull down to refresh the page.

4. Tap to select a file, and tap **Download** to export the file to your local phone albums.

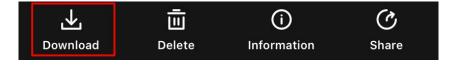

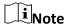

- Go to Me → About → User Manual on the app to see more detailed operations.
- You can also access device albums by tapping bottom left icon in the live view interface.

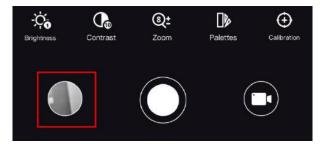

• The exporting operation may vary due to app updates. Please take the actual app version for

reference.

### 6.5.2 Export Files via PC

This function is used to export recorded videos and captured pictures.

#### **Before You Start**

- Turn off the hotspot function.
- Turn on the device after connecting it to your PC, and keep the device on for 10 to 15 seconds before other operations.

#### **Steps**

1. Connect the device and PC with a Type-C cable.

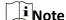

Make sure the device is turned on when connecting the cable.

- 2. Open computer disk and select the disk of device. Go to the **DCIM** folder and find the folder named after the capture year and month. For example, if you capture a picture or record a video on June 2021, go to **DCIM** → **202106** to find the picture or video.
- 3. Select and copy the files to PC.
- 4. Disconnect the device from your PC.

**i**Note

- The device displays images when you connect it to PC, but functions such as recording, capturing and hotspot are disabled.
- When you connect the device to PC for the first time, it installs the drive program automatically.

# **Chapter 7 Client Software Connection**

Connect the device to the HIKMICRO Sight App via hotspot, then you can capture picture, record video, or configure parameters on your phone.

#### **Steps**

- 1. Hold the wheel to show the menu of device.
- 2. Press o to enable hotspot function.
- 3. Turn on the WLAN of your phone and connect to the hotspot.
  - Hotspot Name: Wlan-IPTS Serial No.
  - Hotspot Password: Serial No.
- 4. Scan the QR code to download and install the App.

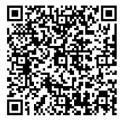

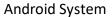

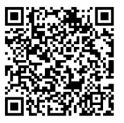

iOS System

5. Open the App and connect your phone with the device. You can view the interface of device on your phone.

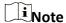

- The device cannot connect to the App if entering wrong password several times. Refer to **Restore Device** to reset the device, and connect the App again.
- The device should be activated for the first use. The default password must be changed after the activation.

# **Chapter 8 Language Settings**

You can select the device language in this function.

- 1. Hold the wheel to show the menu.
- 2. Rotate the wheel to select , and press the wheel to enter the language configuration interface.
- 3. Rotate the wheel to select the language as required, and press the wheel to confirm.

# **Chapter 9 Unit Settings**

You can switch the unit for the distance measurement function and the reticle function.

- 1. Hold the wheel to show the menu.
- 2. Rotate the wheel to select **①**, and press the wheel to switch the unit. **Yard** and **m** are selectable.
- 3. Hold the wheel to save settings and exit.

# **Chapter 10 Maintenance**

This part introduces the operation of checking device information, upgrading device, and restoring to defaults, etc.

#### 10.1 View Device Information

#### **Steps**

- 1. Hold the wheel to show the menu of device.
- 2. Select ①, and press the wheel. You can view the device information such as version, and serial No.

### 10.2 Upgrade Device

#### **Before You Start**

- Please get the upgrade package first.
- Make sure the hotspot function is disabled.
- Turn on the device after connecting it to your PC, and keep the device on for 10 to 15 seconds before other operations.

#### **Steps**

- 1. Connect the device to your PC with cable, and then turn on the device.
- 2. Open the detected disk, copy the upgrade file and paste it to the root directory of the device.
- 3. Hold to reboot the device, and the device upgrades automatically. The upgrading process will be displayed in the main interface.

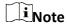

During the upgrade, make sure the device is connected to your PC. Otherwise, it may cause unnecessary upgrade failure, firmware damage, etc.

4. Repeat the above steps to upgrade all firmware packages one by one.

#### 10.3 Restore Device

- 1. Hold the wheel to show the menu of device.
- 2. Rotate the wheel to select , and press the wheel to restore the device to defaults according to the prompt.

# **Chapter 11 Frequently Asked Questions**

### 11.1 Why is the monitor off?

Check whether the device is off-battery. Connect the device to power supply and turn it on to check the monitor.

### 11.2 The image is not clear, how to adjust it?

Adjust the focus ring until the image is clear. Refer to section 3.2.

### 11.3 Capturing or recording fails. What's the problem?

Check the following items.

- Whether the device is connected to your PC. Capturing or recording is disabled in this status.
- Whether the storage space is full.
- Whether the device is low-battery.

### 11.4 Why the PC cannot identify the device?

Check the following items.

- Whether the device is connected to your PC with supplied USB cable.
- If you use other USB cables, make sure the cable length is no longer than 1 m.

# **Safety Instruction**

These instructions are intended to ensure that user can use the product correctly to avoid danger or property loss.

#### **Laws and Regulations**

Use of the product must be in strict compliance with the local electrical safety regulations.

#### **Symbol Conventions**

The symbols that may be found in this document are defined as follows.

| Symbol          | Description                                                                                                    |
|-----------------|----------------------------------------------------------------------------------------------------|
| <u>Î</u> Danger | Indicates a hazardous situation which, if not avoided, will or could result in death or serious injury.                                                         |
| <u></u>         | Indicates a potentially hazardous situation which, if not avoided, could result in equipment damage, data loss, performance degradation, or unexpected results. |
| iNote           | Provides additional information to emphasize or supplement important points of the main text.                                                                   |

#### **Transportation**

- Keep the device in original or similar packaging while transporting it.
- Keep all wrappers after unpacking them for future use. In case of any failure occurred, you need
  to return the device to the factory with the original wrapper. Transportation without the
  original wrapper may result in damage on the device and the company shall not take any
  responsibilities.
- DO NOT drop the product or subject it to physical shock. Keep the device away from magnetic interference.

#### **Power Supply**

- Please purchase the adapter by yourself. Input voltage should meet the Limited Power Source (5 VDC, 2A) according to the IEC62368 standard. Please refer to technical specifications for detailed information.
- Use the power adapter provided by qualified manufacturer. Refer to the product specification for detailed power requirements.
- Make sure the plug is properly connected to the power socket.
- DO NOT connect multiple devices to one power adapter, to avoid over-heating or fire hazards caused by overload.
- The battery charger is included in the package. The input voltage for the supplied battery charger should meet the Limited Power Source (5 VDC, 2 A).
- The power source should meet limited power source or PS2 requirements according to IEC 60950-1 OR ICE 62368-1 standard.

#### **Battery**

- Improper use or replacement of the battery may result in explosion hazard. Replace with the same or equivalent type only.
- The battery type is 18650 with the protection board. The battery size is 19 mm × 70 mm. The rated voltage is 3.6 VDC, and the battery capacity is 3200 mA. Dispose of used batteries in conformance with the instructions provided by the battery manufacturer.
- Make sure the battery temperature is between 0 °C to 45 °C (32 °F to 113 °F) when charging.
- For long-term storage of the battery, make sure it is fully charged every half year to ensure the battery quality. Otherwise, damage may occur.
- Do not charge other battery types with the supplied charger. Confirm there is no flammable material within 2 m of the charger during charging.
- DO NOT place the battery near heating or fire source. Avoid direct sunlight.
- DO NOT swallow the battery to avoid chemical burns.
- DO NOT place the battery in the reach of children.
- The battery cannot be charged with external power source directly.
- The device cannot be charged, please use the supplied charger to charge the battery.
- Please purchase the adapter by yourself. The using environment of the adapter should be consistent with that of the device.

#### Maintenance

- If the product does not work properly, please contact your dealer or the nearest service center.
   We shall not assume any responsibility for problems caused by unauthorized repair or maintenance.
- Wipe the device gently with a clean cloth and a small quantity of ethanol, if necessary.
- If the equipment is used in a manner not specified by the manufacturer, the protection provided by the device may be impaired.
- Clean the lens with soft and dry cloth or wiping paper to avoid scratching it.

#### Using Environment

- Make sure the running environment meets the requirement of the device. The operating temperature shall be -30°C to 55°C (-22°F to 131°F), and the operating humidity shall be 95% or less.
- DO NOT expose the device to extremely hot, cold, dusty, corrosive, saline-alkali, or damp environments.
- Avoid equipment installation on vibratory surface or places subject to shock (neglect may cause equipment damage).
- DO NOT aim the lens at the sun or any other bright light.

#### **Emergency**

• If smoke, odor, or noise arises from the device, immediately turn off the power, unplug the power cable, and contact the service center.

#### **Manufacture Address**

Room 313, Unit B, Building 2, 399 Danfeng Road, Xixing Subdistrict, Binjiang District, Hangzhou,

| Zhejiang 310052, China<br>Hangzhou Microimage Software Co., Ltd. |  |
|------------------------------------------------------------------|--|
|                                                                  |  |
|                                                                  |  |
|                                                                  |  |
|                                                                  |  |
|                                                                  |  |
|                                                                  |  |
|                                                                  |  |
|                                                                  |  |
|                                                                  |  |
|                                                                  |  |
|                                                                  |  |
|                                                                  |  |

# **Legal Information**

©2023 Hangzhou Microimage Software Co., Ltd. All rights reserved.

#### About this Manual

The Manual includes instructions for using and managing the Product. Pictures, charts, images and all other information hereinafter are for description and explanation only. The information contained in the Manual is subject to change, without notice, due to firmware updates or other reasons. Please find the latest version of this Manual at the HIKMICRO website (http://www.hikmicrotech.com).

Please use this Manual with the guidance and assistance of professionals trained in supporting the Product.

#### **Trademarks**

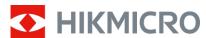

**HIKMICRO** and other HIKMICRO's trademarks and logos are the properties of

HIKMICRO in various jurisdictions.

Other trademarks and logos mentioned are the properties of their respective owners.

#### **Disclaimer**

TO THE MAXIMUM EXTENT PERMITTED BY APPLICABLE LAW, THIS MANUAL AND THE PRODUCT DESCRIBED, WITH ITS HARDWARE, SOFTWARE AND FIRMWARE, ARE PROVIDED "AS IS" AND "WITH ALL FAULTS AND ERRORS". HIKMICRO MAKES NO WARRANTIES, EXPRESS OR IMPLIED, INCLUDING WITHOUT LIMITATION, MERCHANTABILITY, SATISFACTORY QUALITY, OR FITNESS FOR A PARTICULAR PURPOSE. THE USE OF THE PRODUCT BY YOU IS AT YOUR OWN RISK. IN NO EVENT WILL HIKMICRO BE LIABLE TO YOU FOR ANY SPECIAL, CONSEQUENTIAL, INCIDENTAL, OR INDIRECT DAMAGES, INCLUDING, AMONG OTHERS, DAMAGES FOR LOSS OF BUSINESS PROFITS, BUSINESS INTERRUPTION, OR LOSS OF DATA, CORRUPTION OF SYSTEMS, OR LOSS OF DOCUMENTATION, WHETHER BASED ON BREACH OF CONTRACT, TORT (INCLUDING NEGLIGENCE), PRODUCT LIABILITY, OR OTHERWISE, IN CONNECTION WITH THE USE OF THE PRODUCT, EVEN IF HIKMICRO HAS BEEN ADVISED OF THE POSSIBILITY OF SUCH DAMAGES OR LOSS.

YOU ACKNOWLEDGE THAT THE NATURE OF THE INTERNET PROVIDES FOR INHERENT SECURITY RISKS, AND HIKMICRO SHALL NOT TAKE ANY RESPONSIBILITIES FOR ABNORMAL OPERATION, PRIVACY LEAKAGE OR OTHER DAMAGES RESULTING FROM CYBER-ATTACK, HACKER ATTACK, VIRUS INFECTION, OR OTHER INTERNET SECURITY RISKS; HOWEVER, HIKMICRO WILL PROVIDE TIMELY TECHNICAL SUPPORT IF REQUIRED.

YOU AGREE TO USE THIS PRODUCT IN COMPLIANCE WITH ALL APPLICABLE LAWS, AND YOU ARE SOLELY RESPONSIBLE FOR ENSURING THAT YOUR USE CONFORMS TO THE APPLICABLE LAW. ESPECIALLY, YOU ARE RESPONSIBLE, FOR USING THIS PRODUCT IN A MANNER THAT DOES NOT INFRINGE ON THE RIGHTS OF THIRD PARTIES, INCLUDING WITHOUT LIMITATION, RIGHTS OF PUBLICITY, INTELLECTUAL PROPERTY RIGHTS, OR DATA PROTECTION AND OTHER PRIVACY RIGHTS. YOU SHALL NOT USE THIS PRODUCT FOR ILLEGAL HUNTING ANIMALS, INVASION OF PRIVACY OR ANY OTHER PURPOSE WHICH IS ILLEGAL OR DETRIMENTAL TO THE PUBLIC INTEREST. YOU SHALL

NOT USE THIS PRODUCT FOR ANY PROHIBITED END-USES, INCLUDING THE DEVELOPMENT OR PRODUCTION OF WEAPONS OF MASS DESTRUCTION, THE DEVELOPMENT OR PRODUCTION OF CHEMICAL OR BIOLOGICAL WEAPONS, ANY ACTIVITIES IN THE CONTEXT RELATED TO ANY NUCLEAR EXPLOSIVE OR UNSAFE NUCLEAR FUEL-CYCLE, OR IN SUPPORT OF HUMAN RIGHTS ABUSES.

PLEASE FOLLOW ALL THE PROHIBITIONS AND EXCEPTIONAL CAVEATS OF ALL APPLICABLE LAWS AND REGULATIONS, IN PARTICULAR, THE LOCAL FIREARMS AND/OR HUNTING LAWS AND REGULATIONS. PLEASE ALWAYS CHECK NATIONAL PROVISIONS AND REGULATIONS BEFORE PURCHASE OR USE OF THIS PRODUCT. PLEASE NOTE THAT YOU MAY HAVE TO APPLY FOR PERMITS, CERTIFICATES, AND/OR LICENSES BEFORE ANY PURCHASING, SELLING, MARKETING AND/OR USING OF THE PRODUCT.HIKMICRO SHALL NOT BE LIABLE FOR ANY SUCH ILLEGAL OR IMPROPER PURCHASING, SELLING, MARKETING, AND END USES AND ANY SPECIAL, CONSEQUENTIAL,INCIDENTAL, OR INDIRECT DAMAGES ARISING THEREOF. IN THE EVENT OF ANY CONFLICTS BETWEEN THIS MANUAL AND THE APPLICABLE LAW, THE LATTER PREVAILS.

# **Regulatory Information**

These clauses apply only to the products bearing the corresponding mark or information.

#### **FCC Information**

Please take attention that changes or modification not expressly approved by the party responsible for compliance could void the user's authority to operate the equipment.

Note: This product has been tested and found to comply with the limits for a Class B digital device, pursuant to Part 15 of the FCC Rules. These limits are designed to provide reasonable protection against harmful interference in a residential installation. This product generates, uses, and can radiate radio frequency energy and, if not installed and used in accordance with the instructions, may cause harmful interference to radio communications. However, there is no guarantee that interference will not occur in a particular installation. If this product does cause harmful interference to radio or television reception, which can be determined by turning the equipment off and on, the user is encouraged to try to correct the interference by one or more of the following measures:

- —Reorient or relocate the receiving antenna.
- —Increase the separation between the equipment and receiver.
- —Connect the equipment into an outlet on a circuit different from that to which the receiver is connected.
- —Consult the dealer or an experienced radio/TV technician for help.

Please take attention that changes or modification not expressly approved by the party responsible for compliance could void the user's authority to operate the equipment. This device complies with Part 15 of the FCC Rules. Operation is subject to the following two conditions:

- (1) This device may not cause harmful interference, and
- (2) This device must accept any interference received, including interference that may cause undesired operation.

Note: Due to the device size limit, the above statement may not be disclaimed on the device. This equipment complies with FCC radiation exposure limits set forth for an uncontrolled environment.

#### **EU/UK Conformity Statement**

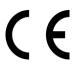

This product and - if applicable - the supplied accessories too are marked with "CE" and comply therefore with the applicable harmonized European standards listed under the Directive 2014/30/EU (EMCD), Directive 2014/35/EU (LVD), Directive 2011/65/EU (RoHS), Directive 2014/53/EU.

The frequency bands and modes and the nominal limits of transmitted power (radiated and/or conducted) applicable to this radio device are the following: Wi-

UK CA Fi 2.4 GHz (2.4 GHz to 2.4835 GHz), 20 dBm.

This product and - if applicable - the supplied accessories too are marked with "UKCA" and comply therefore with the following directives: Radio Equipment Regulations 2017, Electromagnetic Compatibility Regulations 2016, Electrical Equipment (Safety) Regulations 2016, the Restriction of the Use of Certain Hazardous Substances in Electrical and Electronic Equipment Regulations 2012.

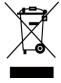

Directive 2012/19/EU (WEEE Directive): Products marked with this symbol cannot be disposed of as unsorted municipal waste in the European Union. For proper recycling, return this product to your local supplier upon the purchase of equivalent new equipment, or dispose of it at designated collection points. For more information see: www.recyclethis.info.

According to the Waste Electrical and Electronic Equipment Regulations 2013: Products marked with this symbol cannot be disposed of as unsorted municipal waste in the United Kingdom. For proper recycling, return this product to your local supplier upon the purchase of equivalent new equipment, or dispose of it at designated collection points. For more information see: www.recyclethis.info.

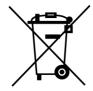

Directive 2006/66/EC and its amendment 2013/56/EU (Battery Directive): This product contains a battery that cannot be disposed of as unsorted municipal waste in the European Union. See the product documentation for specific battery information. The battery is marked with this symbol, which may include lettering to indicate cadmium (Cd), lead (Pb), or mercury (Hg). For proper recycling, return the battery to your supplier or to a designated collection point. For more information see: www.recyclethis.info.

According to the Batteries and Accumulators (Placing on the Market) Regulations 2008 and the Waste Batteries and Accumulators Regulations 2009: This product contains a battery that cannot be disposed of as unsorted municipal waste in the United Kingdom. See the product documentation for specific battery information. The battery is marked with this symbol, which may include lettering to indicate cadmium (Cd), lead (Pb), or mercury (Hg). For proper recycling, return the battery to your supplier or to a designated collection point. For more information see: www.recyclethis.info.

#### **Industry Canada ICES-003 Compliance**

This device meets the CAN ICES-3 (B)/NMB-3(B) standards requirements.

This device complies with Industry Canada licence-exempt RSS standard(s). Operation is subject to the following two conditions:

- (1) this device may not cause interference, and
- (2) this device must accept any interference, including interference that may cause undesired operation of the device.

Le présent appareil est conforme aux CNR d'Industrie Canada applicables aux appareils radioexempts de licence. L'exploitation est autorisée aux deux conditions suivantes :

(1) l'appareil ne doit pas produire de brouillage, et

(2) l'utilisateur de l'appareil doit accepter tout brouillage radioélectrique subi, même si le brouillage est susceptible d'en compromettre le fonctionnement.

This equipment complies with IC RSS-102 radiation exposure limits set forth for an uncontrolled environment.

ce matériel est conforme aux limites de dose d'exposition aux rayonnements, CNR-102 énoncée dans un autre environnement.

#### KC

B급 기기: 이 기기는 가정용(B급) 전자파적합기기로써 주로 가정에서 사용하는 것을 목적으로 하며, 모든 지역에서 사용할 수 있습니다.

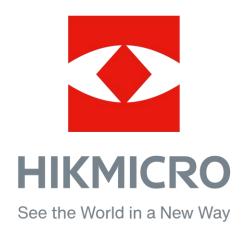

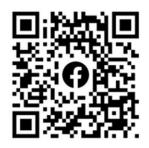

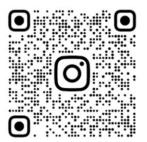

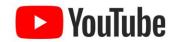

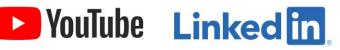

Facebook: HIKMICRO Outdoor Instagram: hikmicro\_outdoor

YouTube: HIKMICRO Outdoor

LinkedIn: HIKMICRO

Website: www.hikmicrotech.com E-mail: support@hikmicrotech.com